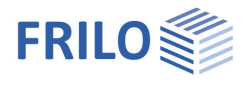

# FRILO.Software

Installation und Konfiguration des FRILO Programmsystems.

### **Inhalt**

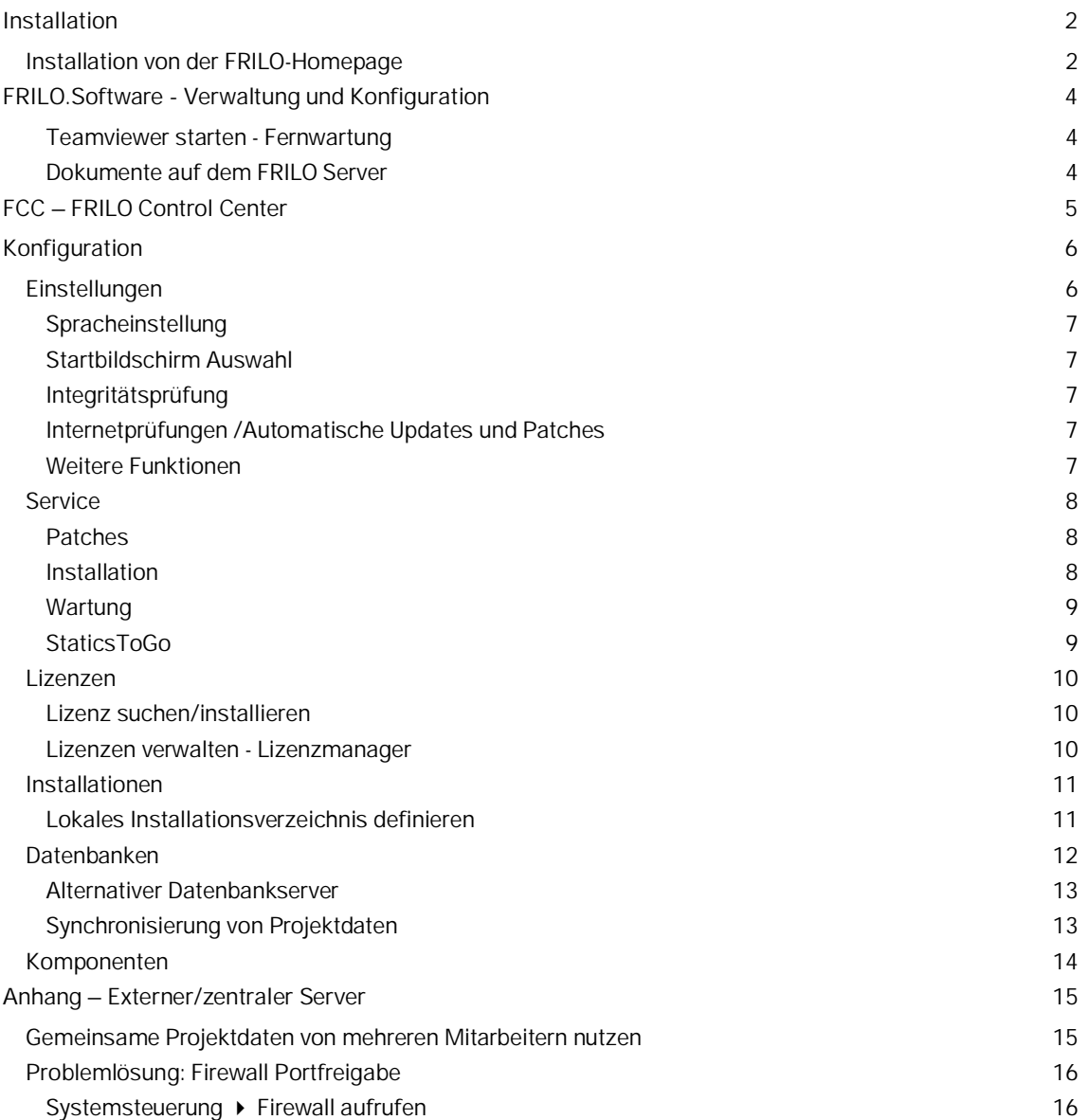

#### **Grundlegende Dokumentationen, Hotline-Service und FAQ**

Neben den einzelnen Programmhandbüchern (Manuals) finden Sie "Allgemeine Dokumente und Bedienungsgrundlagen" auf unserer Homepage [www.frilo.eu](https://www.frilo.eu/handbuecher-frilo-statik-programme/) unter CAMPUS im Downloadbereich (Handbücher).

*Tipp 1: Bei Fragen an unsere Hotline lesen Sie Hilfe – Hotline-Service – Tipps. Siehe auch Video [FRILO-Service.](https://www.frilo.eu/wp-content/uploads/DE/Videos/Allgemein/FRILO-Service.mp4)*

- *Tipp* 2*: Zurück im PDF z.B. nach einem Link auf ein anderes Kapitel/Dokument geht es mit der Tastenkombination "ALT" + "Richtungstaste links"*
- *Tipp 3: Häufige Fragestellungen finden Sie auf www.frilo.eu unter ▶ Service ▶ Support ▶ [FAQ](https://www.frilo.eu/faq/) beantwortet.*

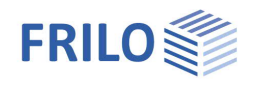

# <span id="page-1-0"></span>**Installation**

Die Installation von FRILO.Software hat einen Standardmodus, bei dem der Anwender keine eigenen Eingaben machen muss, sondern alles mit Voreinstellungen geregelt ist. Die Dialoge und Fragen können mit den Standardvorgaben bestätigt werden – das System ist bei Bestätigung aller Standards mit einer sinnvollen Verzeichnisaufteilung der Programme und Daten lauffähig installiert.

#### **Installation von USB-Stick oder anderem Medium**

Die Installation wird mit dem Aufruf der Datei *Frilo.Software.msi* vom FRILO-USB Stick oder von einem anderen Medium gestartet.

Die Regel ist allerdings eine Installation über das Internet – die FRILO-Web Installation von www.frilo.eu.

# <span id="page-1-1"></span>**Installation von der FRILO-Homepage**

Bei der FRILO-Web-Installation klicken Sie zunächst im Downloadbereich ( $\blacktriangleright$  Service  $\blacktriangleright$  Download) auf den Link "Jetzt downloaden". Nach Eingabe Ihrer Kundennummer und Postleitzahl können Sie die Installationsdatei "**Frilo.Software.msi**" herunterladen und aufrufen – diese Datei steuert dann den eigentlichen Download des Installationspaketes und die weitere Installation.

Ihr Vorteil bei einer Installation über das Internet:

Die Installation ist immer auf dem neuesten Stand - standardmäßig wird bei jedem Start Ihrer [FRILO.Software](#page-3-3) geprüft, ob es Updates und/oder Patches gibt, die sie dann installieren können. Diese Prüfung kann bei Bedarf vom Benutzer über eine Option ▶ [Internetprüfungen](#page-6-3) in der [Konfiguration](#page-5-0) abgeschaltet werden.

#### **Ablauf einer Neuinstallation**

Nach dem Download starten Sie die heruntergeladene Datei (Frilo.Software.msi). Zunächst wählen bzw. bestätigen Sie den Ordner, in den FRILO.Software installiert werden soll. Am Besten belassen Sie es einfach bei der Standardvorgabe. Bestätigen Sie dann den gewählten Ordner über den .Weiter"-Button.

*Hinweis: Eine spätere Änderung dieses Ordners ist nicht vorgesehen und ohne Deinstallation und Neuinstallation auch nicht möglich.*

Im nächsten Fenster starten Sie dann die Grundinstallation mit einem Klick auf den "Weiter"-Button.

Nach der Grundistallation von FRILO.Software erscheint das Fenster "Installation beendet" mit einem Hinweis zur eventuellen Aktualisierung des Microsoft.NET Framework. Ist dieses oder die erforderliche Version auf Ihrem Rechner noch nicht installiert, wird ein entsprechender Download von der Microsoft-Webseite und die Installation angeboten – diese Installation müssen Sie nur bestätigen.

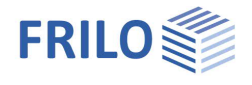

Schließen Sie dann dieses Fenster und klicken Sie auf der Bildschirmoberfläche das Symbol FRILO.Software an.

Sie erhalten nun eine Übersicht der wichtigsten Neuerungen im aktuellen Release (Release notes, Abb. unten) und können dieses Release nun über den "Installieren"-Button installieren. Der Fortschritt der Installation wird in einem Installations-Monitor angezeigt.

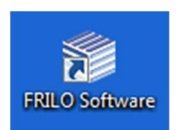

*Hinweis: In diesem Fenster kann auch eine Auswahl der Installationsquelle definiert werden (Installation von...). Als Standard ist immer der FRILO Webserver definiert. Sollte ein lokales Installationsverzeichnis definiert sein, wird dieses zur Prüfung und Installation herangezogen. Genaueres dazu finden Sie im Kapitel "[Installationen/Lokales Verzeichnis"](#page-10-1).*

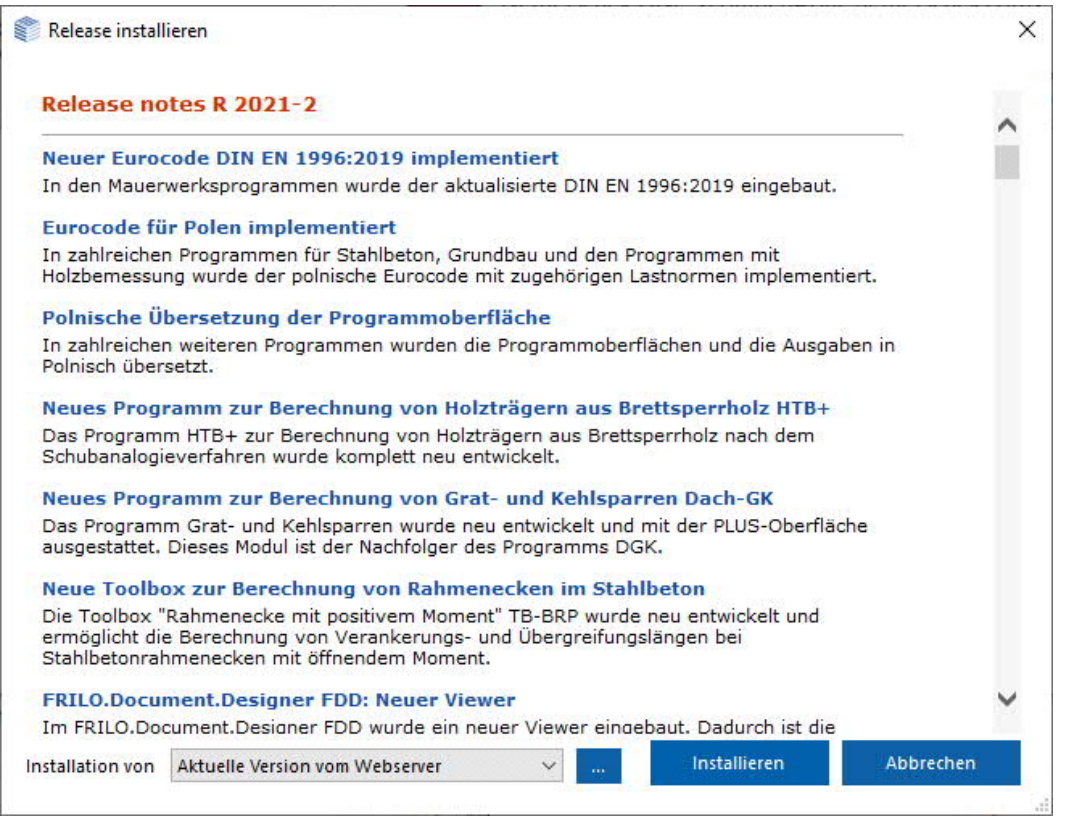

Ist die Installation vollständig abgeschlossen, können Sie den Installations-Monitor schließen und das FRILO.Software Oberfläche mit dem Startbutton des FRILO Control Centers wird angezeigt.

Hier haben Sie auch die Möglichkeit die [FRILO.Konfiguration](#page-3-3) aufzurufen. Diese enthält verschiedene nützliche Servicefunktionen, auch können Sie verschiedene Einstellungen wie z.B. die Sprache für Oberfläche und Ausgabe festlegen, Lizenzen und Installationen verwalten.

Die tägliche Arbeit erledigen Sie über das FRILO Control Center (Programme aufrufen, Positionen/Projekte verwalten usw).

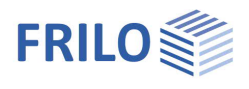

# <span id="page-3-3"></span><span id="page-3-0"></span>**FRILO.Software - Verwaltung und Konfiguration**

Das Startfenster "FRILO.Software" wird in der Standardvoreinstellung nach Mausklick auf das FRILO.Software-Icon angezeigt. Hier starten Sie das [FRILO Control Center FCC](#page-4-0), über das Sie Ihre FRILO-Programme starten und Projekte/Positionen verwalten bzw. erstellen können.

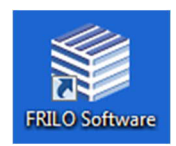

Über den Button im rechten Bereich blenden Sie ein Menü ein, über das Sie das FRILO-Programmsystem bei Bedarf konfigurieren können, außerdem können Sie hier den "Teamviewer" für die direkte Hilfe unserer Hotline auf Ihrem Rechner starten oder direkt auf unseren FAQ-Bereich zugreifen.

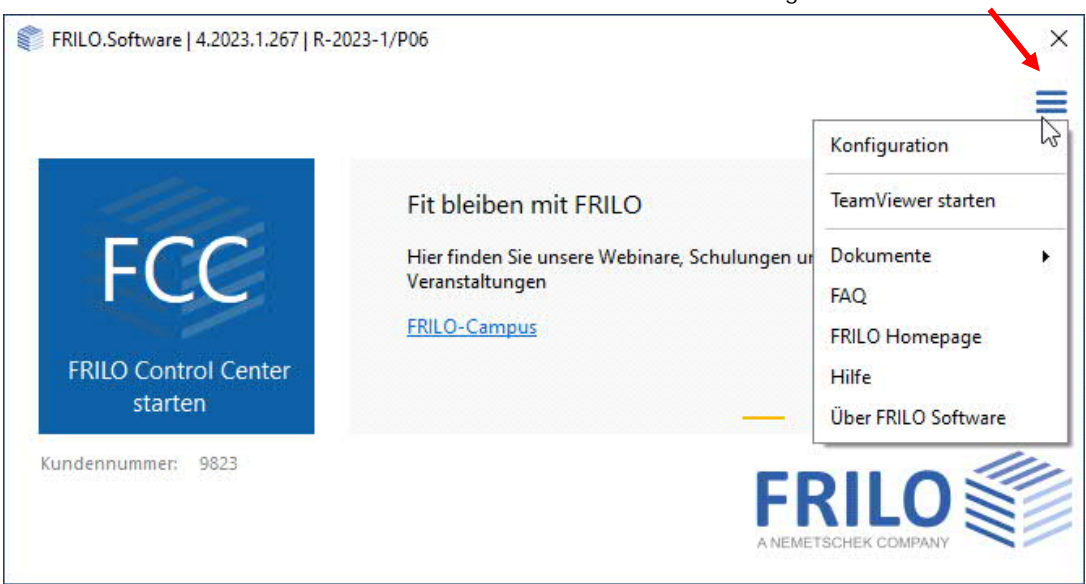

*Hinweis: Die Konfiguration werden Sie – wenn überhaupt – selten benötigen, außer Sie möchten häufiger die Sprachen (Deutsch/Englisch) wechseln. Daher gibt es in der Konfiguration die Möglichkeit dieses Startfenster zu überspringen/beim Start nicht mehr einzublenden – das FRILO Control Center wird dann direkt gestartet.*

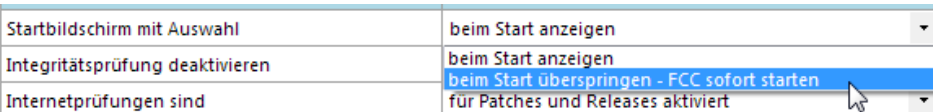

*Sie erreichen die Konfiguration dann im FRILO Control Center über das Zahnradsymbol links oben.*

### <span id="page-3-1"></span>**Teamviewer starten - Fernwartung**

Diese Funktion lädt die passenden Kommunikationsmodule für die "Fernwartung in Verbindung mit unserer Hotline" direkt von der FRILO Homepage herunter und startet die Kommunikation automatisch, nachdem Sie uns die angezeigte ID und ein Kennwort telefonisch mitgeteilt haben (bitte nur in Absprache mit unserer Hotline verwenden). Bei Fragen an unsere Hotline lesen Sie bitte Hilfe - Hotline-Service - Tipps.

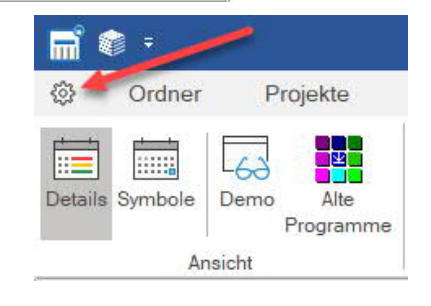

#### <span id="page-3-2"></span>**Dokumente auf dem FRILO Server**

Hier finden Sie Links auf unseren Newsletter "FRILO aktuell" sowie auf die FRILO-Update-News (die wichtigsten Neuerungen der Releaseversionen im Überblick).

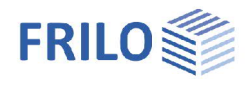

# <span id="page-4-0"></span>**FCC – FRILO Control Center**

Das FRILO Control Center - kurz FCC genannt - ist die zentrale Umgebung zum Starten der FRILO-Programme und zum Verwalten von Projekten, Positionen und sonstigen Daten. Aktuelle Updates oder Patches werden angezeigt und können installiert werden

 $\Box$  $\checkmark$ Update vorhanden Server <SQLCE 4.0> Stile \* Info Release [R-2018-1] bitte installieren.

Das FRILO Control Center wird in einer eigenen Dokumentation beschrieben.

Siehe FCC.pdf

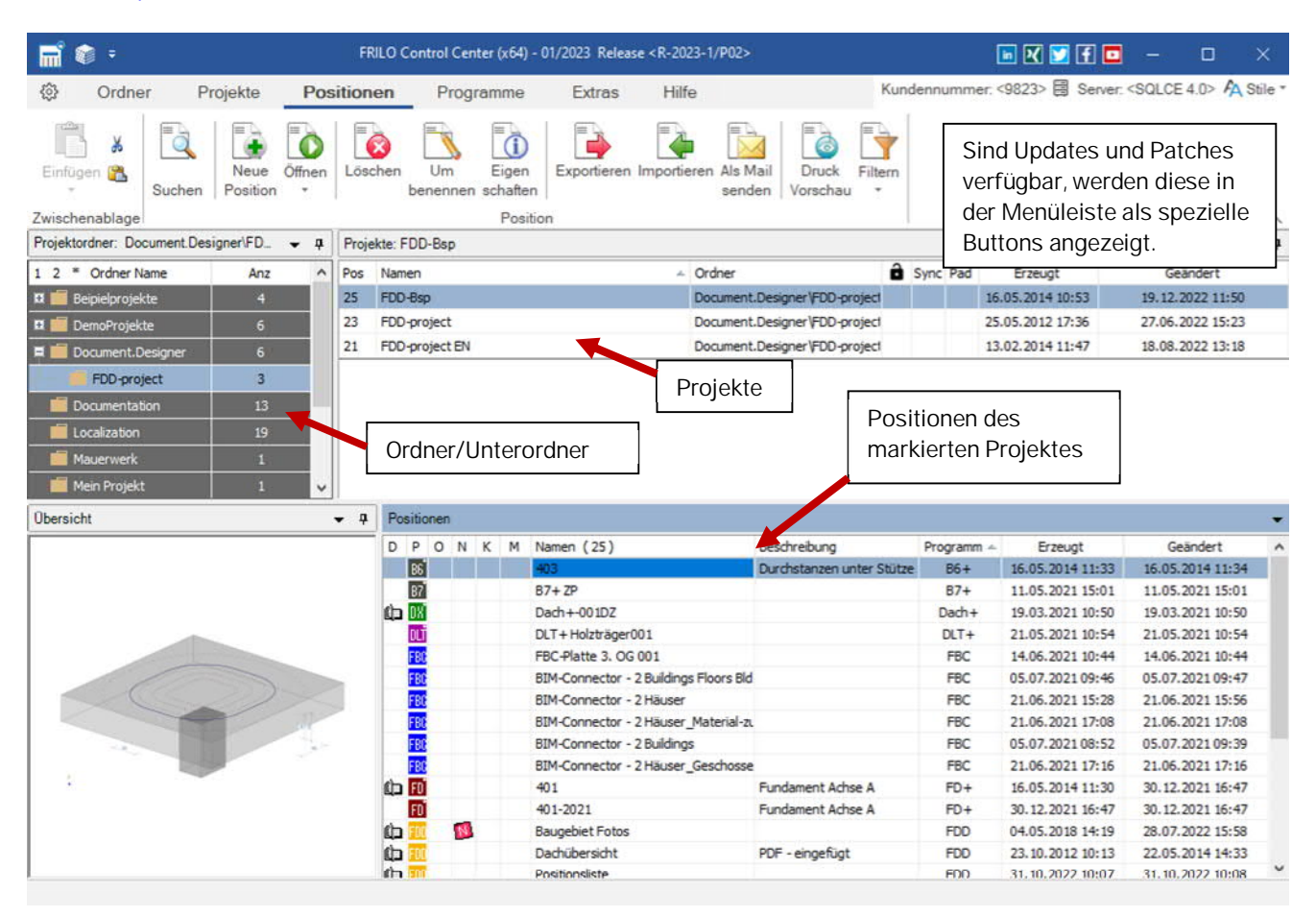

#### **FCC in Kürze erklärt**

Im FCC können Sie Ordner und Unterordner einrichten und verwalten.

Die Projekte, die in den einzelnen Ordnern abgelegt sind, werden gleich rechts daneben aufgelistet und wenn Sie ein Projekt markieren/anklicken, wird die zugehörige Positionsliste darunter angezeigt. Die Positionen können direkt per Doppelklick aufgerufen werden.

Eine Programmübersicht erhalten Sie über den Menüpunkt "Programme". Dort können die Programme auch direkt gestartet werden – das ist vor allem beim Kennenlernen und zum Ausprobieren unserer Software ideal, denn hier können auch alle FRILO-Programme als Demos gestartet werden.

Tipp für alle, die gerne ohne viel lesen sofort starten möchten:

*Wichtig ist bei FRILO auch die rechte Maustaste – damit rufen Sie das Kontextmenü auf, in dem die gerade passenden Funktionen sofort parat stehen – einzelne Funktionen sind sogar nur per Kontextmenü erreichbar!*

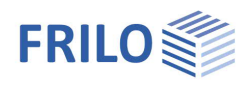

# <span id="page-5-0"></span>**Konfiguration**

Nützliche Servicefunktionen, Informationen und verschiedene Einstellungen können über FRILO.Konfiguration in einem separaten Fenster aufgerufen werden.

Im FRILO Control Center erreichen Sie die Konfiguration wie im Bild rechts dargestellt

(Klick auf das Zahnradsymbol in der linken oberen Ecke des FRILO Control Centers).

Alternativ starten Sie die Konfiguration über:

▶ Windows Startmenü ▶ FRILO ▶ FRILO Konfiguration

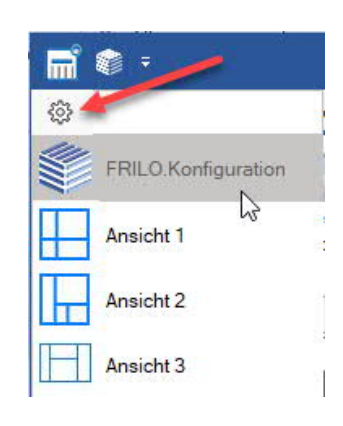

# <span id="page-5-1"></span>**Einstellungen**

Klicken Sie in der rechten Tabellenspalte, um die jeweiligen Optionen einzublenden. Wählen Sie dann die gewünschte Option zum Setzen/Ändern der Einstellung.

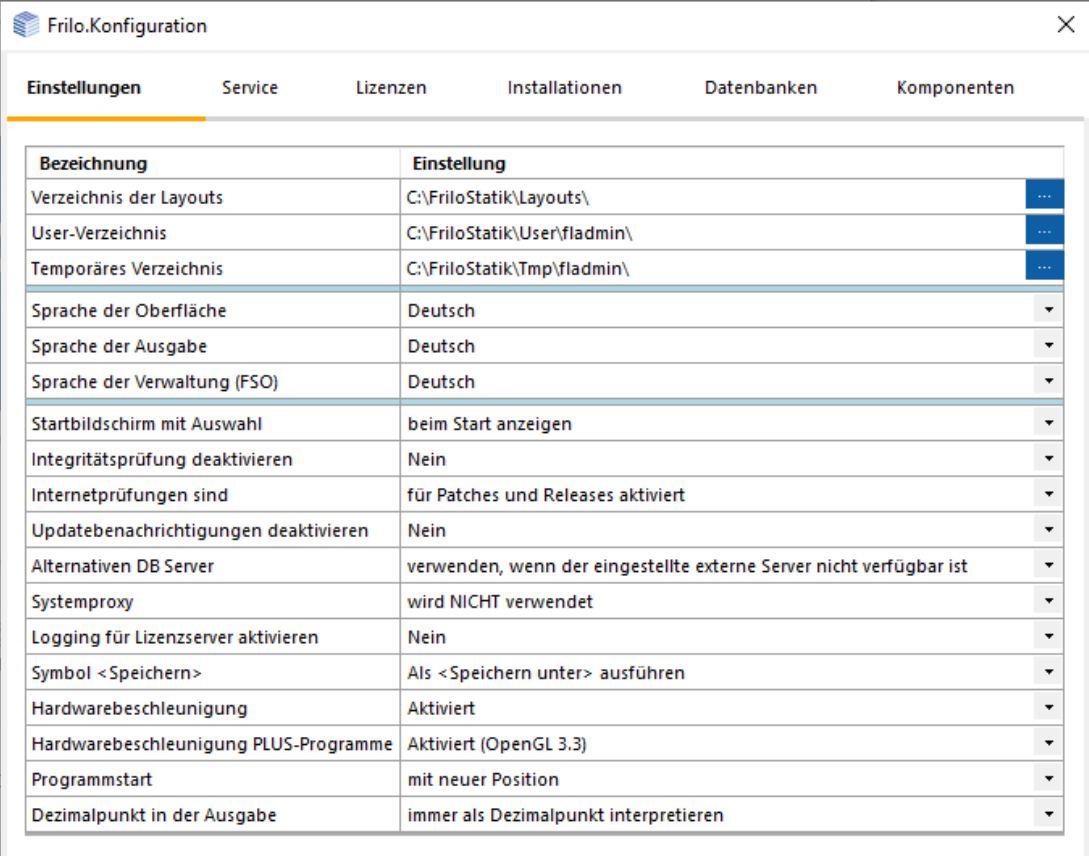

Die Verzeichnispfade sollten i.d.R. nicht geändert werden.

Sind auf einem Rechner mehrere Benutzer eingerichtet, so sind die Einstellungen für jeden angemeldeten Benutzer unterschiedlich.

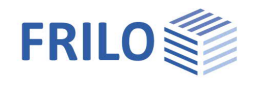

#### <span id="page-6-0"></span>**Spracheinstellung**

Sie können die Sprache für die Programmoberfläche und für die Ausgabe getrennt umstellen (Deutsch/Englisch …).

#### <span id="page-6-1"></span>**Startbildschirm Auswahl**

Das [Startfenster](#page-3-3) kann hier ein- bzw. ausgeschaltet werden. Die Konfiguration ist i.d.R bei der täglichen Arbeit nicht erforderlich (außer z.B. wenn Sie öfters die Sprache umschalten). Deshalb macht es Sinn den Startbildschirm dann abzuschalten, so dass beim Klick auf das FRILO.Software Symbol sofort das FRILO Control Center startet.

#### <span id="page-6-2"></span>**Integritätsprüfung**

Prüft ob alle Dateien unverändert im aktivierten Releaseordner vorliegen, da Virenscanner oftmals Dateien verändern/löschen.

#### <span id="page-6-3"></span>**Internetprüfungen /Automatische Updates und Patches**

Sofern unter Einstellungen > Internetprüfungen die Option "für Patches und Releases aktiviert" aktiv ist, werden neue Installationen oder Patches durch einen Update-Button bzw. Patch-Button angezeigt. Wenn Sie auf einen solchen Button klicken, werden die wesentlichen Änderungen/Neuerungen angezeigt und Sie können bei Bedarf installieren.

Patches sind kleinere installierbare Programmkorrekturen, die bei Bedarf zwischen den einzelnen Updates zur Verfügung gestellt werden.

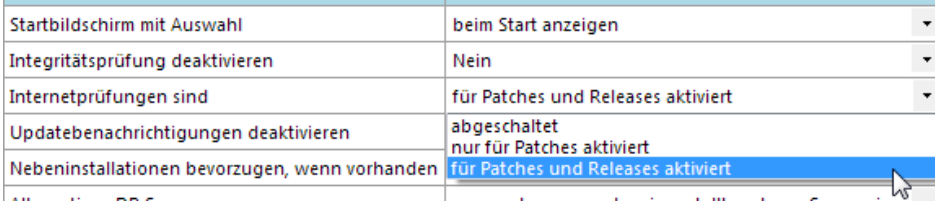

Bei Bedarf kann diese Prüfung abgeschaltet werden oder nur für Patches aktiviert werden.

#### <span id="page-6-4"></span>**Weitere Funktionen**

- Die Hardwarebeschleunigung kann bei Problemen mit der Grafik abgeschaltet werden.
- Speichern, Mausklick, Programmstart wirken sich nur auf die älteren FRILO Programme aus.
- Bei Ausgabe von Gleitkommazahlen kann das Trennzeichen optional als Punkt gesetzt werden. Ansonsten gilt die Systemeinstellung von Windows, bei deutschen Systemen also das Komma.

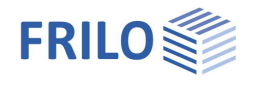

# <span id="page-7-0"></span>**Service**

In den Servicefunktionen sind eine Vielzahl von Optionen enthalten. Viele davon sind einfach und selbsterklärend. Im Folgenden sind die wichtigsten Funktionen beschrieben.

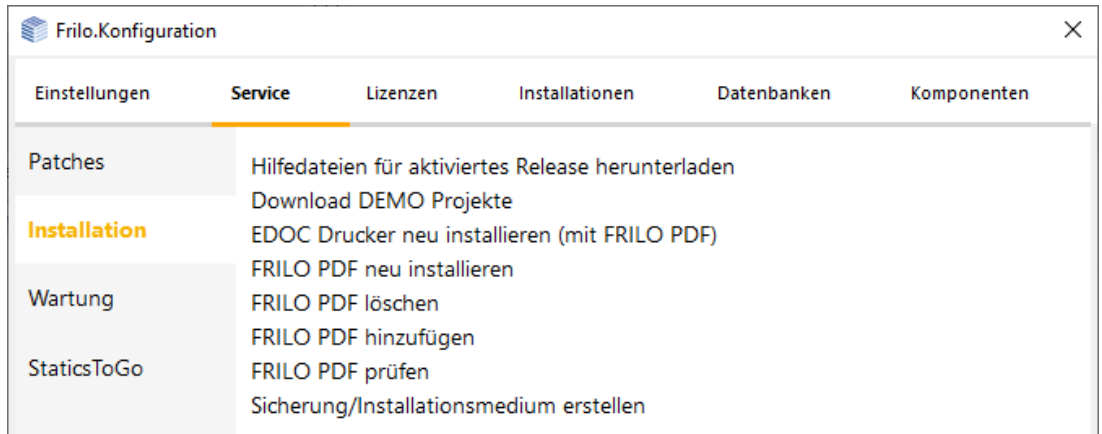

#### <span id="page-7-1"></span>**Patches**

Infos zu den Korrekturen in den einzelnen Patches des aktuellen Release. Bei Bedarf können die Patches neu installiert werden.

#### <span id="page-7-2"></span>**Installation**

#### **Hilfedateien für aktiviertes Release herunterladen**

Die jeweils neuesten Versionen der Hilfedateien (Aufruf per F1-Taste) werden standardmäßig über einen Link auf unsere Website in ihrem Webbrowser angezeigt. Nicht alle Browser unterstützen jedoch die in den Hilfen vorhandenen internen Hilfelinks auf andere Hilfedateien – in diesem Fall ist es sinnvoll die Hilfedateien auf ihren Rechner herunterzuladen – auf ihrem lokalen PC funktionieren die PDF-Hilfen vollumfänglich.

#### **Download DEMO Projekte**

Wir stellen verschiedene DEMO Projekte auf unserem Webserver zum Download zur Verfügung. Nach dem Download in einen Ordner nach Wahl, können diese Projekte (Extension "archive") im FRILO Control Center über ▶ Projekte ▶ Importieren eingelesen werden.

#### **EDOC / FRILO PDF**

Als Druckertreiber wird der *eDocPrintPro* installiert. Dieser ist für die FRILO-Software als "FriloPDF" konfiguriert.

#### **Sicherung/Installationsmedium erstellen**

Das aktuellste Release auf Ihrem PC kann hiermit installationsfähig auf einen USB-Datenspeicher gesichert werden.

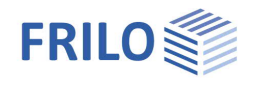

#### <span id="page-8-0"></span>**Wartung**

Die meisten Wartungsfunktionen sind nur in Zusammenarbeit mit unserer Hotline anzuwenden und werden daher an dieser Stelle nicht näher erläutert.

#### **Projekte suchen**

Nach Auswahl eines Laufwerks startet ein Klick auf den "Suchen"-Button die Suche nach FRILO-Projekten. Das kann u.U. etwas dauern.

Aufgelistet werden die gefundenen Projekte mit den zugehörigen Verzeichnispfaden. Per Doppelklick kann ein Ordner direkt geöffnet werden.

Alte Projekte, die nicht in der Datenbank verwaltet werden, sind mit "---" gekennzeichnet.

#### <span id="page-8-1"></span>**StaticsToGo**

[StaticsToGo](https://www.frilo.eu/wp-content/uploads/DE/Manuals/stg_statics_to_go_app.pdf) (STG) ist eine kostenfreie App (für Android / IOS) zur Synchronisation ihrer Statikdokumente auf dem PC mit Mobilgeräten (Tablets, Handy).

Die App kann Dokumente aus dem Document Designer (FDD) auf dem Mobilgerät anzeigen.

So können Sie unterwegs bequem auf ihre Statik zugreifen und die eingebaute Notizfunktion zur späteren Abarbeitung nutzen. Auch eine PRO-Version mit erweiterten Funktionen ist verfügbar.

Damit die Synchronisation zwischen PC und Mobilgerät funktioniert, muss der StaticsToGo Sync Service installiert werden.

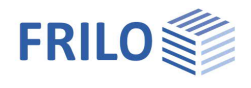

### <span id="page-9-0"></span>**Lizenzen**

Im Standardfall ist die FRILO-Lizenz auf dem Installations-USB-Stick enthalten. Die Lizenz wird automatisch erkannt und installiert. Die Lizenz muss bei einer Folgeinstallation dieselbe Kundennummer haben. Die Lizenz wird bei einer Deinstallation von FRILO Programmen nicht entfernt.

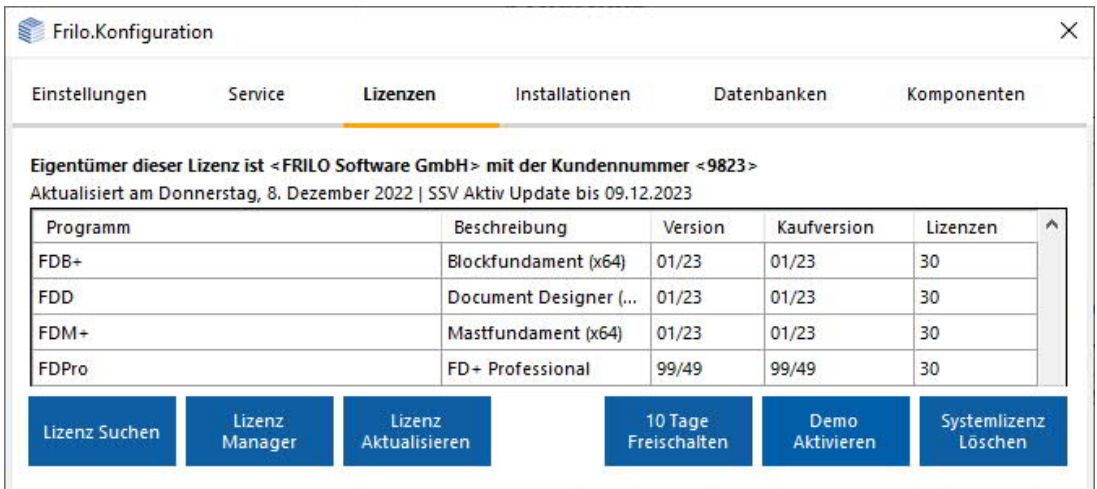

#### <span id="page-9-1"></span>**Lizenz suchen/installieren**

Erfolgt die Erstinstallation auf einem Rechner mit einem Medium, das keine Lizenz beinhaltet, z.B. bei der Web-Installation, so kann diese zunächst auch ohne Lizenz als Demo-Version installiert werden.

Die Lizenz (-datei) erhalten Sie dann i.d.R. von FRILO via E-Mail. Diese Lizenz können Sie dann aus dem Anhang der Mail mit der Maus in das geöffnete Lizenzfenster ziehen – fertig.

Alternativ können Sie die Lizenz auch auf Ihrer Festplatte speichern und anschließend über die Funktion "Lizenz suchen" auswählen und installieren.

*Hinweis: Eine Lizenz kann auch auf einem externen beweglichen Medium , z.B. einem USB-Stick, enthalten sein und wird dort automatisch gefunden.*

#### <span id="page-9-2"></span>**Lizenzen verwalten - Lizenzmanager**

Lizenzen für mehrere Arbeitsplätze/Programme können mit dem Lizenzmanager verwaltet werden – siehe Dokument "[Lizenzverwaltung"](https://www.frilo.eu/files/_inhalte/downloads/de/pdf_doku/Lizenzverwaltung.pdf).

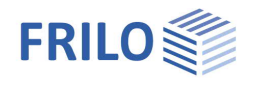

### <span id="page-10-0"></span>**Installationen**

Jede Release-Version wird in einem eigenen Unterverzeichnis abgelegt – so können beliebig viele Installationsversionen parallel vorhanden sein und aktiviert/deaktiviert werden.

Unter dem Register IInstallationen werden die vorhandenen Installationen angezeigt und können hier auch aktiviert sowie gelöscht werden.

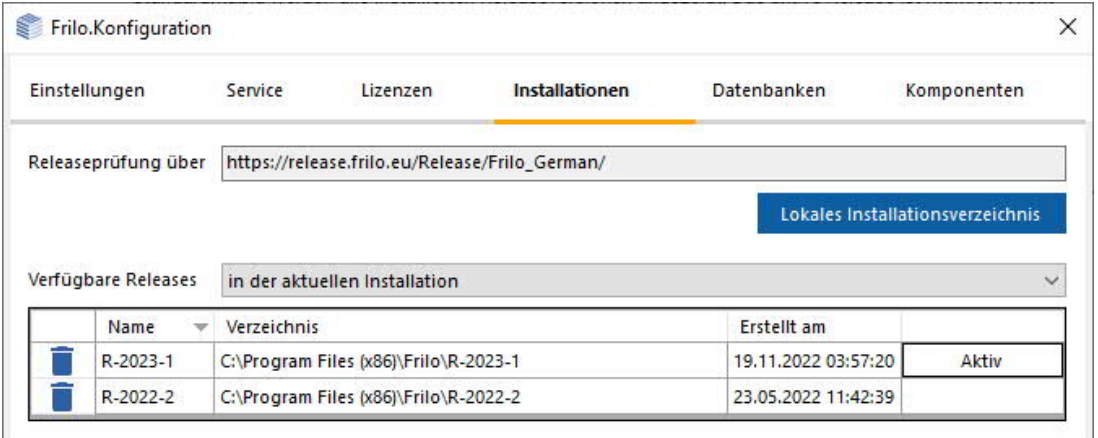

Bei einer Folgeinstallation mit genau der gleichen Version werden die Optionen "reparieren" und "entfernen" angeboten.

Standardmäßig werden alle installierten Releaseversionen angezeigt. Das aktive Release ist markiert. Nicht verwendete Releaseversionen können bei Bedarf gelöscht werden.

Die Auswahl "Verfügbare Releases" kann auf den "FRILO Webserver" umgeschaltet werden und die Liste zeigt dann die Releaseversionen an, die zur Installation aus dem Internet verfügbar sind.

Sollte ein lokales Verzeichnis definiert sein, kann auch dieses als Quelle für die verfügbaren Releases eingestellt werden.

#### <span id="page-10-1"></span>**Lokales Installationsverzeichnis definieren**

Die Releaseprüfung auf Patches oder neue Releaseversionen geht standardmäßig über den FRILO Web Server. In größeren Organisationen mit vielen Arbeitsplätzen macht es Sinn, die Aktualisierung über ein lokales Verzeichnis laufen zu lassen, das auf einem internen Server angelegt ist. So muss ein Patch/Release nur einmal heruntergeladen werden, anstatt für jeden Arbeitsplatz separat.

Zur Erstellung eines lokalen Verzeichnisses für die Installation deaktivieren Sie die Option .... Download vom Web" und definieren Sie das Verzeichnis durch Auswahl bzw. Eingabe des Namens und des Pfades (...- Button). Speichern Sie dann diese Eingaben.

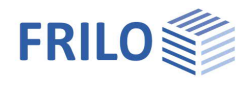

# <span id="page-11-0"></span>**Datenbanken**

**Die Installation und Konfiguration der FRILO Datenbanken wird vollautomatisch ausgeführt. Für eine Standardinstallation muss in diesem Dialog nichts eingestellt werden!**

Die FRILO Datenbanken werden für die Projektverwaltung und die Querschnitte verwendet. Nach einer ersten Installation sind alle Datenbanken mit demselben Server verbunden. Als Standardserver ist der eigene Rechner mit der Datenbank Microsoft SQL Compact Server (SQLCE 4.0), verbunden.

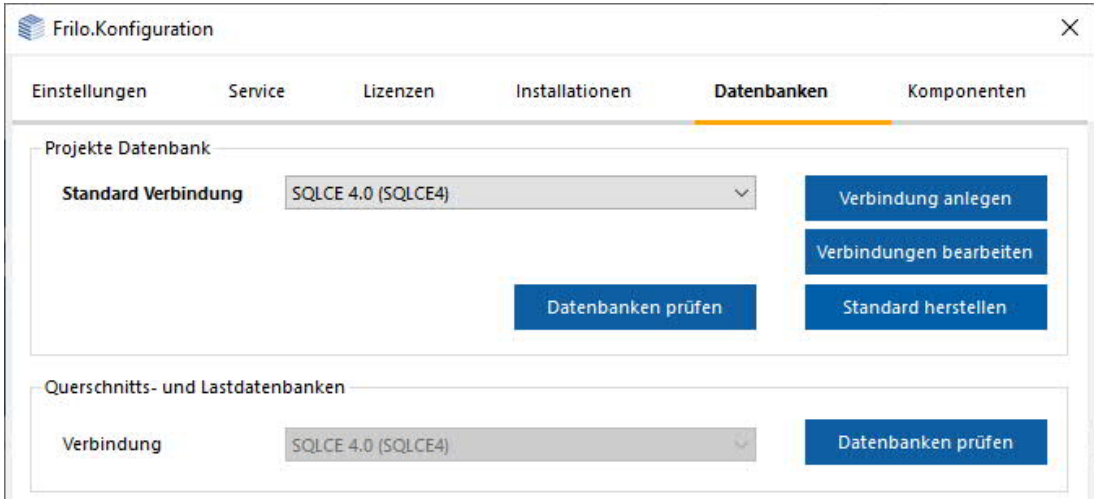

Für besondere Fälle kann es erforderlich werden, eine andere Serververbindung zu definieren. Dies ist insbesondere dann der Fall, wenn ein zentraler Server in einer Arbeitsumgebung eingerichtet werden soll.

Die Funktion "Verbindung anlegen" startet einen neuen Dialog zur Definition einer neuen Serververbindung und bietet eine Auswahl an möglichen Providern an.

Provider sind spezifische Hersteller einer Datenbanksoftware. FRILO empfiehlt für eine zentrale Anwendung den Provider "Firebird". Diese Software ist am einfachsten zu installieren und zu pflegen. Andere Provider wie MySQL oder Microsoft SQL Server (MSSQL) sind komplexer und erfordern mehr know-how in der Installation. Diese beiden Provider sind bei FRILO deswegen vorhanden, weil diese beiden Datenbanken bei verschiedenen Kunden in manchen Fällen schon vorhanden sind.

Das Attribut "veraltet" in der Liste der Provider soll darauf hinweisen, dass diese Art der Verbindung nicht mehr aktiv unterstützt wird und nur aus Gründen der Kompatibilität zu früheren Installationen enthalten ist.

Die Einrichtung eines zentralen Servers ist im [Anhang](#page-14-0) zu dieser Dokumentation beispielhaft beschrieben.

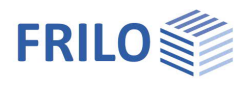

#### <span id="page-12-0"></span>**Alternativer Datenbankserver**

Ein alternativer Datenbankserver ist nur dann sinnvoll, wenn die "Standardverbindung" einen zentralen Server verwendet. Lässt sich dieser nicht ansprechen (keine Verbindung, aus welchen Gründen auch immer), dann kann das FRILO Programmsystem nicht verwendet werden. In diesem Fall startet die Software automatisch mit dem alternativen lokalen Server und die FRILO-Programme können wieder aufgerufen werden.

*Hinweis: Die FRILO Datenbank verwaltet die Projektdaten. Es ist somit klar, dass bei einem Wechsel des Servers die (zentralen) Projektdaten beim alternativen lokalen Server nicht mehr sichtbar sind und je nach Art der Ablage auch nicht verfügbar sind.*

#### <span id="page-12-1"></span>**Synchronisierung von Projektdaten**

Wenn Sie auf verschiedenen Computern arbeiten, können Sie die einzelnen Projekte im FRILO Control Center auf diesen Computern synchronisieren (z.B. per USB-Stick/Laptop).

#### Siehe FCC – Projekte synchronisieren.

Die Projektdaten werden bei aktivierter Synchronisation zwischen dem mobilen Rechner/Speichermedium und der zentralen Ablage synchronisiert – z.B. nach Einstecken eines USB-Sticks. Die Bearbeitung der Projektdaten ist damit jederzeit gesichert, entweder im Büro mit der zentralen Ablage oder unterwegs mit dem Laptop mit den synchronisierten Daten.

Die Synchronisierung läuft im Hintergrund ab. Sollten die zentralen Daten von zwei oder mehr Personen verändert werden, wird die Synchronisierung trotzdem ausgeführt und die Versionsverwaltung der FRILO Positionen sorgt dafür, dass alle Daten vorhanden sind - es geht nichts verloren. Die aktuellen Daten sind immer die aus der letzten Synchronisierung.

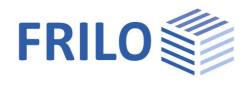

# <span id="page-13-0"></span>**Komponenten**

Für die Ausführung der FRILO Programme sind bestimmte ergänzende Programmkomponenten erforderlich. Diese werden alle automatisch installiert. **Es sind keine Aktionen auf dieser Seite erforderlich.**

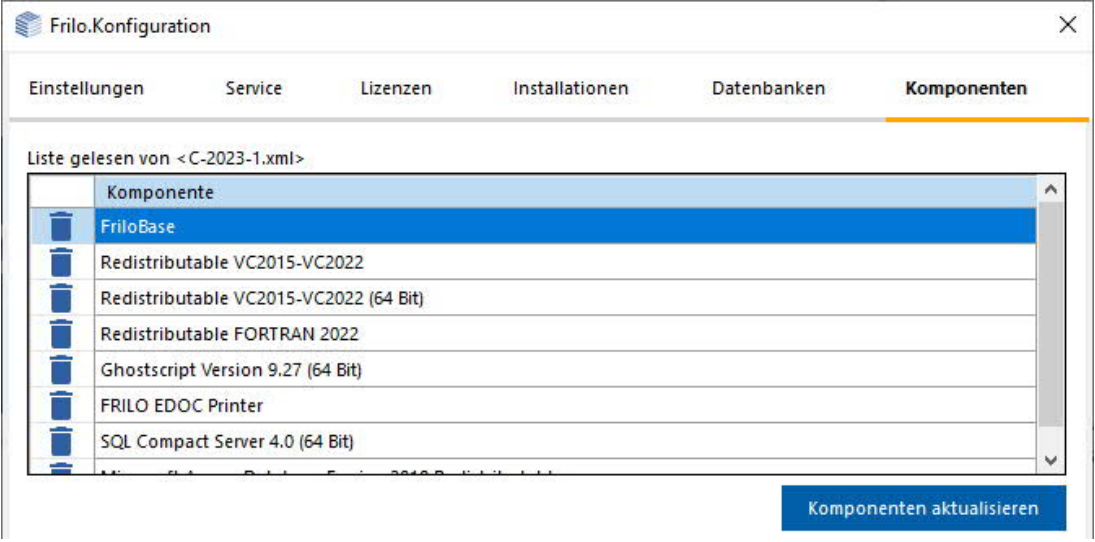

"Komponenten aktualisieren" prüft, ob wirklich alle Komponenten installiert/aktuell sind. Sollten einzelne Komponenten nicht installiert sein, wird während dieser Prüfung ein automatischer Download und eine automatische Installation ausgeführt.

Die Komponenten sind abhängig vom Release. Wird also ein Release gewechselt kann auch der Inhalt dieser Liste wechseln und die Prüfung und der eventuelle Download wird mit anderen Komponenten ausgeführt.

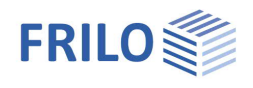

# <span id="page-14-0"></span>**Anhang – Externer/zentraler Server**

# <span id="page-14-1"></span>**Gemeinsame Projektdaten von mehreren Mitarbeitern nutzen**

Die FRILO Datenbank und die FRILO Projektdaten werden bei Nutzung durch mehrere Mitarbeiter sinnvollerweise mit einem zentralen Server und einer zentralen Ablage der Projektdaten definiert.

Die Projektdaten werden beim Anlegen eines Projektordners (FRILO Control Center) definiert - dort wird ein Pfad eingestellt, unter dem die Daten abgelegt sind.

Ein zentraler Server muss ein aktiver Windows Rechner sein, der immer verfügbar/erreichbar ist. Das kann ein separater Windows Server sein, es kann aber auch ein ganz normaler PC-Arbeitsplatz sein.

Als Software für einen zentralen Server wird von Seiten FRILO die Software "Firebird" empfohlen, weil diese Software am einfachsten zu installieren ist. Wenn im Büro andere Server bereits vorhanden sind, können auch diese verwendet werden. FRILO unterstützt neben Firebird noch MySQL und Microsoft SQL. Bei lokalem Betrieb wird standardmäßig "SQL CE" installiert/empfohlen.

Die Installation und Einrichtung von MySQL und SQL muss selbst ausgeführt werden. FRILO leistet dafür keinen Support.

Für die einfache Einrichtung eines Firebird Servers bietet FRILO ein Tool zur automatischen Konfiguration des Firebird Servers auf einem zentralen Rechner an ([FriloAdminFirebird\)](https://www.frilo.eu/downloads/exe/FriloAdminFirebird.exe).

Die Serversoftware selbst muss von der Homepage des Herstellers heruntergeladen werden.

Unter folgender Adresse sind alle erforderlichen Komponenten zu finden.

<https://www.firebirdsql.org/en/firebird-2-5-1/>

Bitte verwenden Sie nur die Version 2.5. Die neueste Version 3.0 ist noch nicht von FRILO getestet.

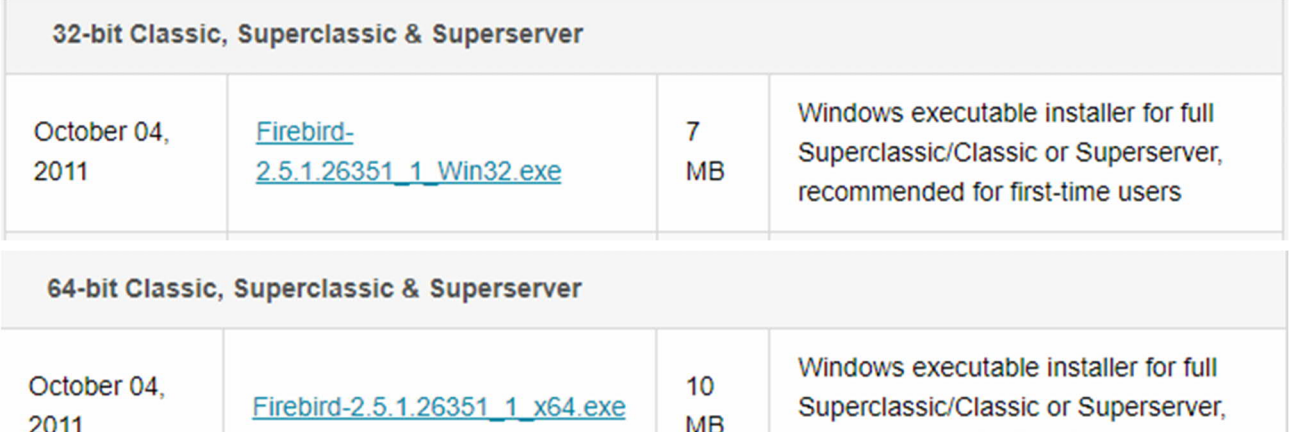

Verwenden Sie zum Installieren den 32-bit oder 64-bit Classic Server (siehe oben), dabei bestätigen Sie überall die Standardvorgaben der Installation.

Nach der Installation müssen noch ein paar wenige Anpassungen gemacht werden und dann ist der Firebird Server für die Verwendung mit der FRILO.Software fertig.

Eine detaillierte Beschreibung der Firebird-Installation finden Sie im Dokument [InstallationFirebird.pdf](https://www.frilo.eu/wp-content/uploads/DE/PDF/Lizenz-Installation/InstallationFirebird.pdf) auf unserer Homepage.

recommended for first-time users

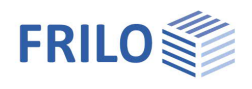

# <span id="page-15-0"></span>**Problemlösung: Firewall Portfreigabe**

Durch die Einstellungen in der Windows-Firewall kann u.U. der Zugriff auf den Datenbankserver blockiert sein. Am Beispiel Windows 7 werden nachfolgend die erforderlichen Einstellungen einer Firewall zur Freigabe des Ports für den Datenbankserver veranschaulicht.

## <span id="page-15-1"></span>**Systemsteuerung Firewall aufrufen**

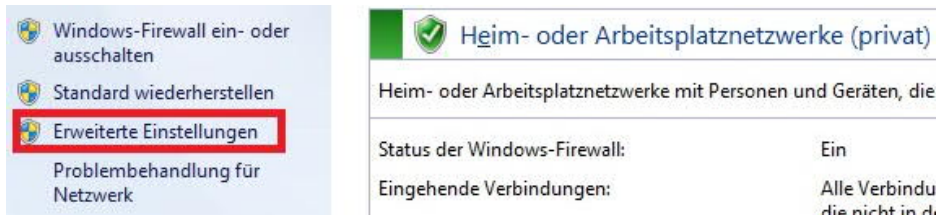

Es muss eine neue Regel für den Zugriff auf den Rechner erstellt werden

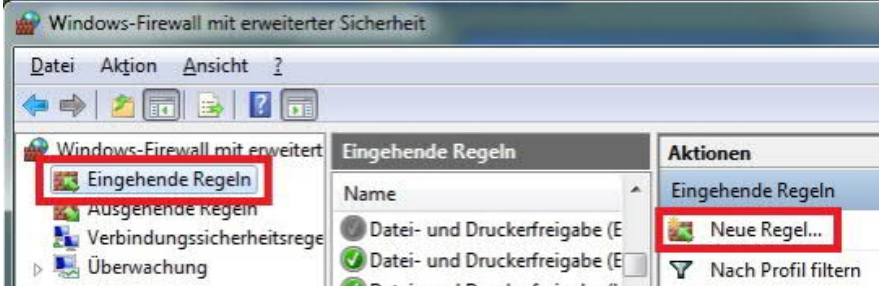

Es soll ein neuer Port für die Freigabe eingerichtet werden. Man kann auch den Zugriff für ein bestimmtes Programm freigeben. Das ist aber etwas unpraktisch, weil FRILO etwa 100 verschiedene Programme hat, die alle eigenständig lauffähig sind

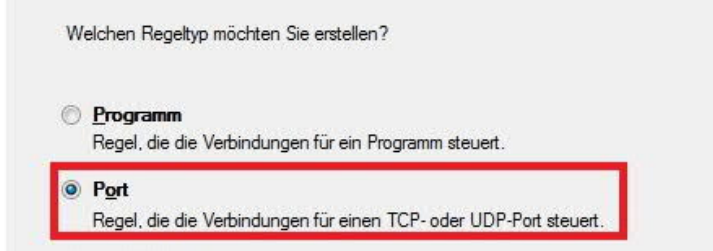

Der Firebird Server benutzt als Standard den Port 3050, der MySQL Server den Port 3306. Es wird das Protokoll TCP benutzt.

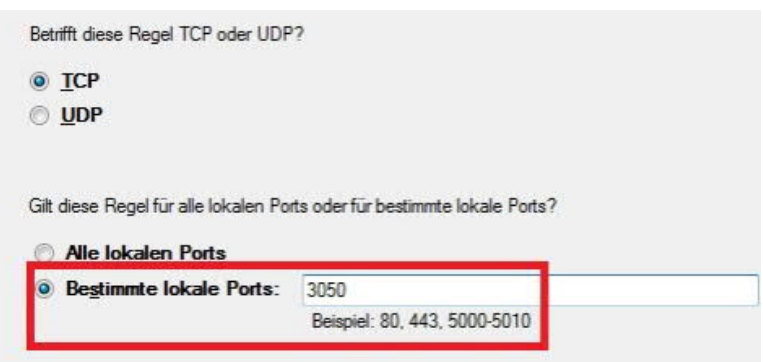

Nachdem diese Einstellung in der Firewall hinterlegt ist, kann ein fremder Rechner auf den Rechner zugreifen, auf dem der Datenbankserver installiert ist.